# *Application Report Small Size Custom BSL Based on ROM BSL for MSP430™ FRAM MCUs*

# **VI** TEXAS INSTRUMENTS

#### *Gary Gao MSP430 Applications*

### **ABSTRACT**

This application report describes a small size custom BSL based on the ROM BSL for MSP430™ FRAM devices. The boot code size of the custom BSL is less than 50 bytes. The custom BSL can download firmware or update firmware in the target device by UART or  $1^2C$  (based on the ROM BSL). A GUI for a PC host and example code for the MCU are provided. This custom BSL is easily ported to other devices and supports a debug mode to help with debugging application code.

The software package with examples and the GUI can be downloaded from [https://www.ti.com/lit/zip/slaa968.](https://www.ti.com/lit/zip/slaa968)

# **Table of Contents**

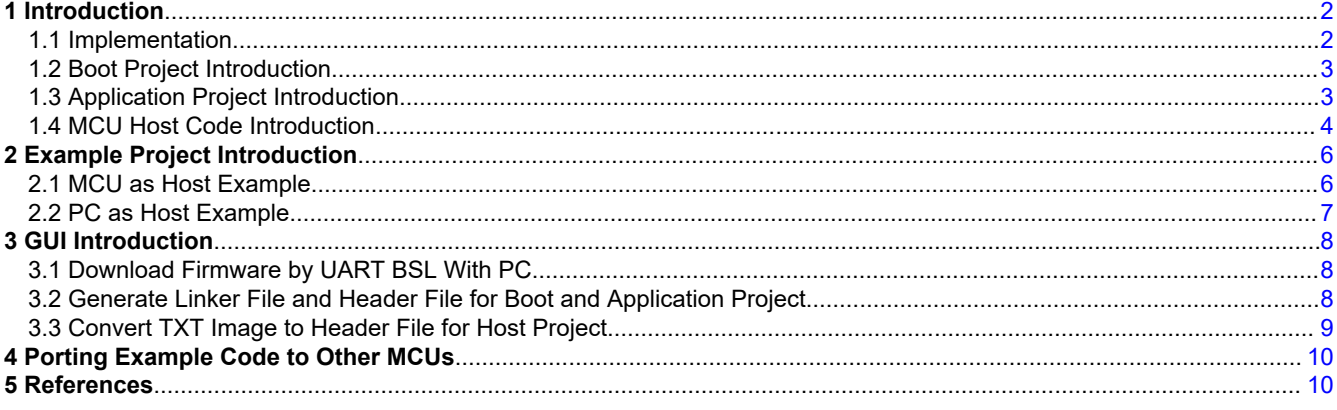

## **Trademarks**

MSP430™ is a trademark of Texas Instruments. All trademarks are the property of their respective owners.

<span id="page-1-0"></span>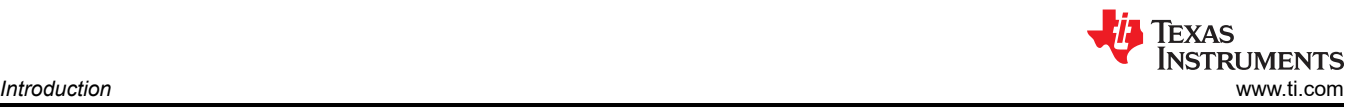

# **1 Introduction**

All of the MSP430 FRAM devices have a ROM-based BSL (for more information, see the [MSP430™ FRAM](https://www.ti.com/lit/pdf/SLAU550) [Devices Bootloader \(BSL\) User's Guide](https://www.ti.com/lit/pdf/SLAU550)). Most application use-cases update the firmware using UART or I<sup>2</sup>C. However, the ROM BSL needs two pins, RST and TEST, for hardware invoke.

The ROM BSL also supports software invoking but it has these risks:

- If an unexpected power off happens during the firmware updating, the device cannot enter BSL mode at the next power up if the device BSL does not support blank memory detection, because the software invoke code has been erased.
- The BSL password is changed by each new firmware upload, so it is easy to send a wrong password, which leads to a mass erase. If the device BSL does not support blank memory detection and the mass erase with wrong password is enabled, the device cannot enter BSL mode at the next power cycle or BOR.

To avoid using the RST and TEST pins for hardware invoke and the risks mentioned above for software invoke, this application report provides a solution to solve those problems.

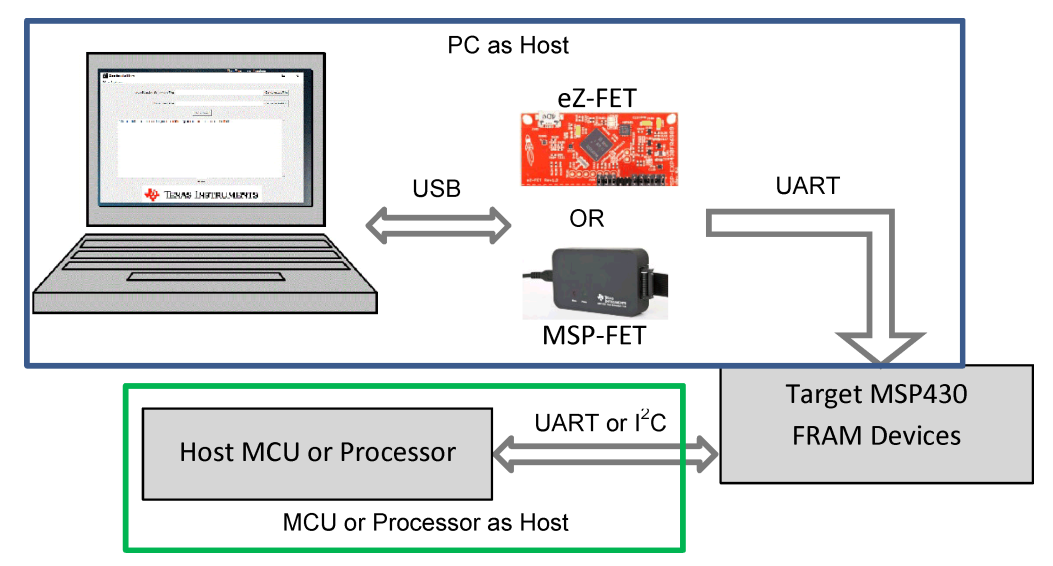

**Figure 1-1. Block Diagram of the Update System**

For more custom functions such as using a SPI interface or secure features, refer to to [MSP430FRBoot – Main](https://www.ti.com/lit/slaa721) [Memory Bootloader and Over-the-Air Updates for MSP430 FRAM](https://www.ti.com/lit/slaa721) or [Crypto-Bootloader - Secure In-Field](https://www.ti.com/lit/slay041) [Firmware Updates for Ultra-Low Power MCUs](https://www.ti.com/lit/slay041).

# **1.1 Implementation**

The custom BSL described in this application report avoids the limitation of the ROM BSL software through the following features:

1. Separate the memory to application area and boot code area. The boot code can always exist to make sure the device can go into BSL if needed.

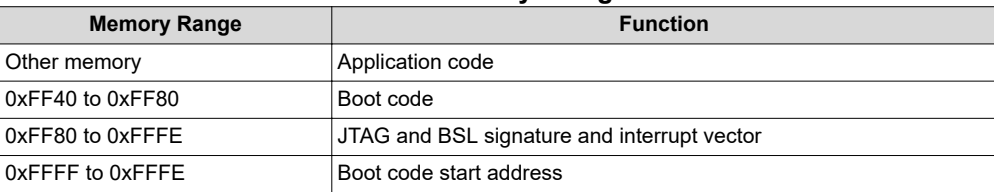

#### **Table 1-1. Memory Assignment**

The linker file can handle this work and the GUI support to generate the linker files for different devices for CCS or IAR IDEs.

<span id="page-2-0"></span>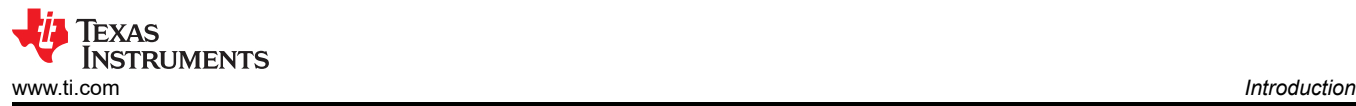

2. Use RAM-based interrupt vector instead of FRAM-based interrupt vector. This makes sure that the BSL password is fixed and is not changed when updating the firmware. The user can define different BSL password by modifying the firmware of boot code before downloading it into the device.

For FRAM devices, support remapping interrupt vectors into the end area of the RAM by setting the SYSRIVECT bit in the SYSCTL register.

3. Define a variable flag \_jump\_key in FRAM memory at 0xFF3E to guide device go into BSL or application. This flag can just be changed at the start of the application code or when need jump from application to BSL. So when power off or other failure during the firmware updating, the device can go into the BSL or application correctly by check the flag \_jump\_key at next power cycle or BOR.

## **1.2 Boot Project Introduction**

The boot project include two files: main boot.c and a linker file generated by the GUI (see [Section 3.2](#page-7-0) for details). The boot project checks the flag jump key to decide go into application code or ROM BSL. That is why this boot code is so small, at less than 50 bytes.

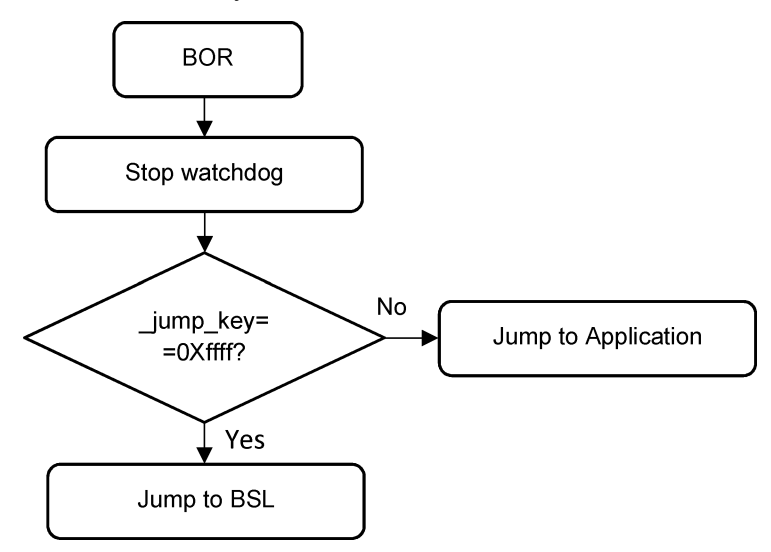

**Figure 1-2. Flow Diagram of Boot Code**

The BSL password is defined by the boot code image and the value is located at address 0xFFE0 to 0xFFFF (32 bytes). The value in 0xFFFE and 0xFFFF is the boot code start address that is created by the compiler (cannot be changed), but other values can be changed (by default, all are 0xFF). The user can define the password in the array named bsl\_password in the main\_boot.c file.

### **1.3 Application Project Introduction**

The application project includes three files: main app.c, bsl app.h, and a linker file. bsl app.h and the linker file are generated by the GUI (see [Section 3.2\)](#page-7-0). The application project must include functions for the device in the main app.c file that work with the boot code and host. The blue blocks in [Figure 1-3](#page-3-0) and [Figure 1-4](#page-3-0) must be included in the application code.

<span id="page-3-0"></span>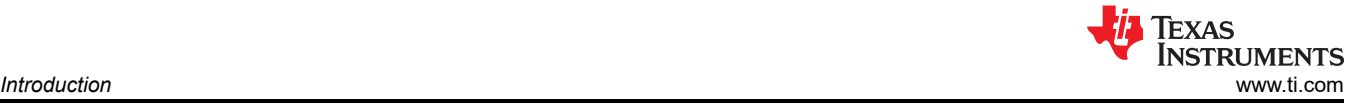

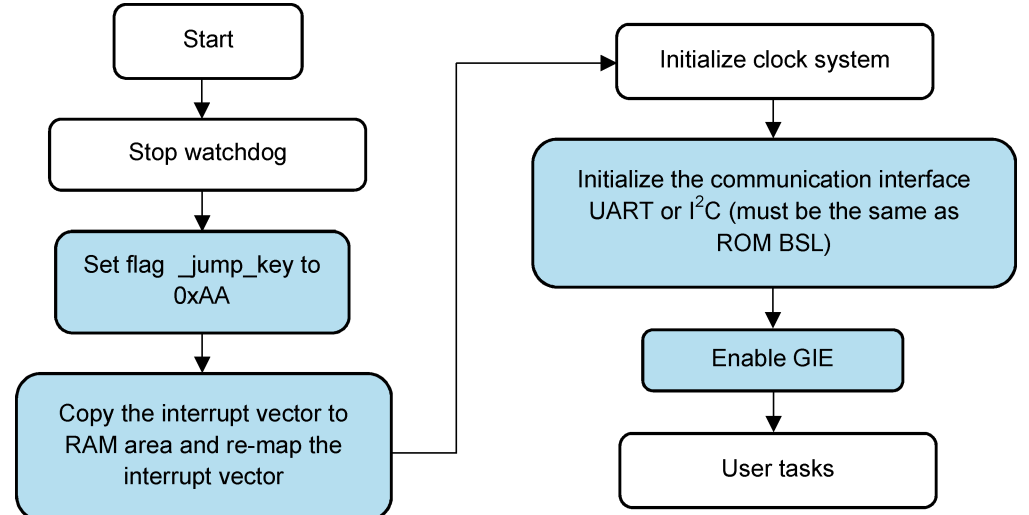

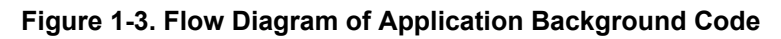

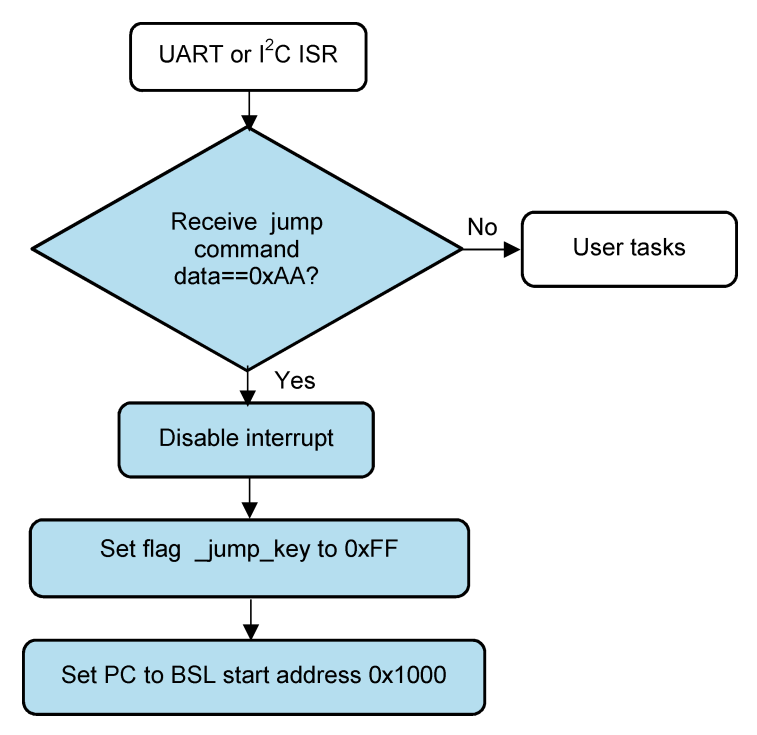

**Figure 1-4. Flow Diagram of Application UART or I2C ISR**

The application project supports debug mode for debuging the user tasks. In debug mode, the application project can download into the target device directly by JTAG and can run the code in debug mode. Define "DEBUG" at the start of main\_app.c to keep the application project in debug mode. But when you want to download the firmware by PC GUI or the host MCU by this BSL solution, comment out the define "DEBUG" to exit debug mode.

# **1.4 MCU Host Code Introduction**

This code is used for an MCU or other processor as a host to control the process of firmware update. It includes the target device firmware in application\_image.h file that is converted from .txt image file by the GUI (see [Section 3.3](#page-8-0) for details). It also includes the BSL password in the main.c file in the BSL\_PW\_RESET array. This password is the value in the boot code image at addresses 0xFFE0 to 0xFFFF (32 bytes). [Figure 1-5](#page-4-0) shows the process of the host project.

<span id="page-4-0"></span>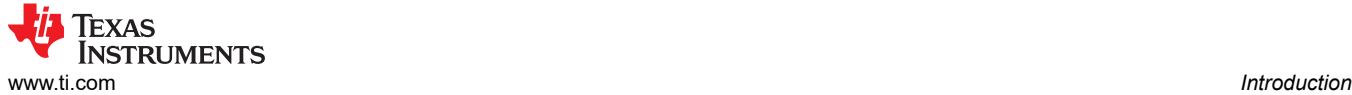

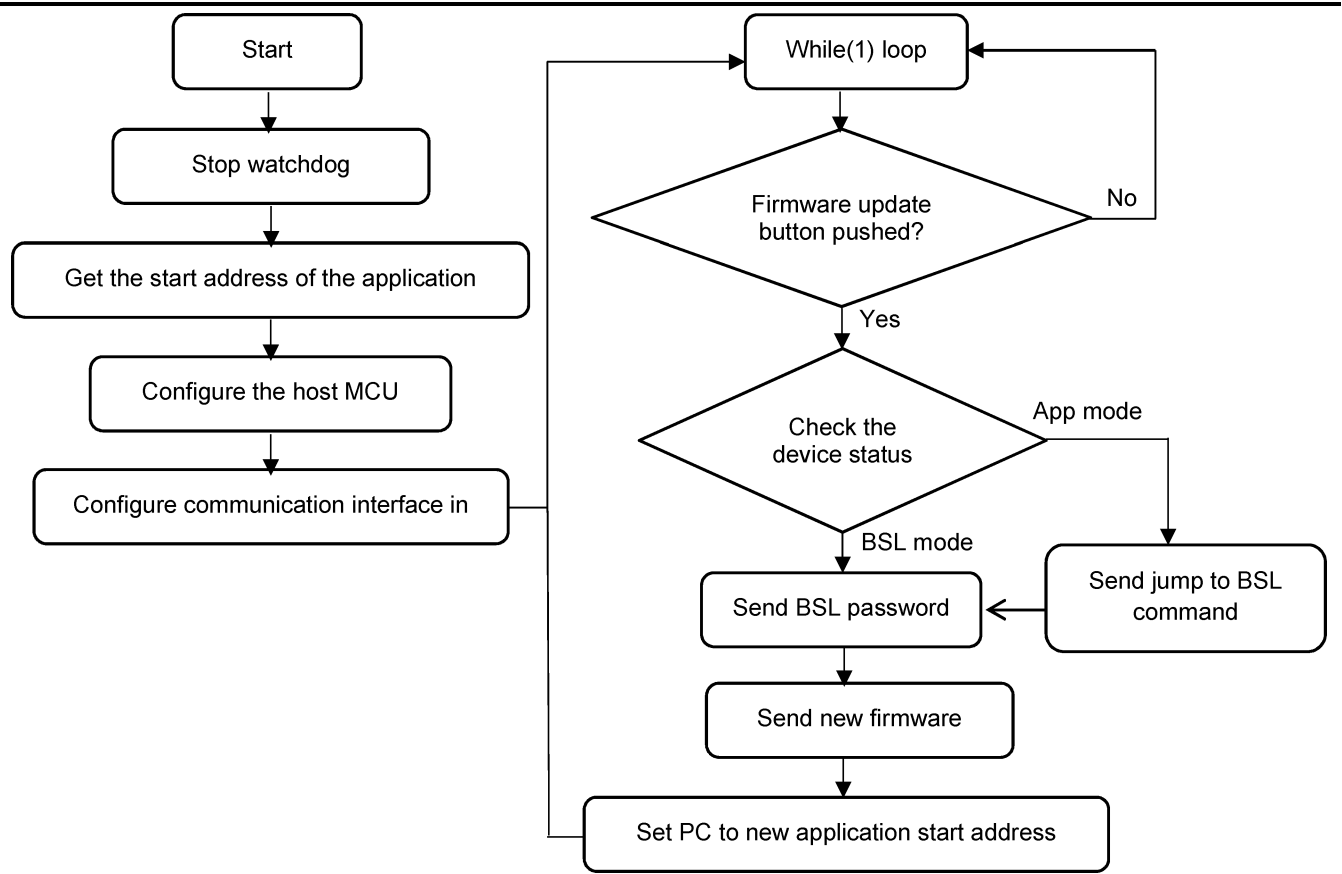

**Figure 1-5. Flow Diagram of the Host Project**

<span id="page-5-0"></span>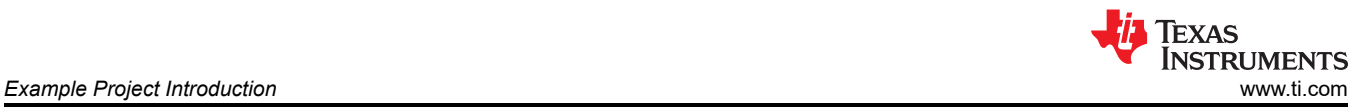

# **2 Example Project Introduction**

This application includes examples for MSP430FR2311 and MSP430FR5969 in CCS and IAR versions, using the MSP430FR5969 as the host MCU. The hardware used in this application is [MSP-EXP430FR2311](https://www.ti.com/tool/MSP-EXP430FR2311) and [MSP-](https://www.ti.com/tool/MSP-EXP430FR5969)[EXP430FR5969.](https://www.ti.com/tool/MSP-EXP430FR5969)

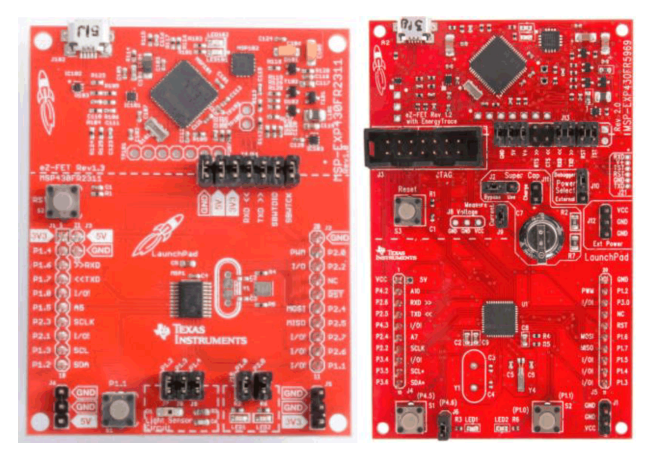

**Figure 2-1. MSP-EXP430FR2311 and MSP-EXP430FR5969**

#### **Table 2-1. eUSCI Peripheral Connections**

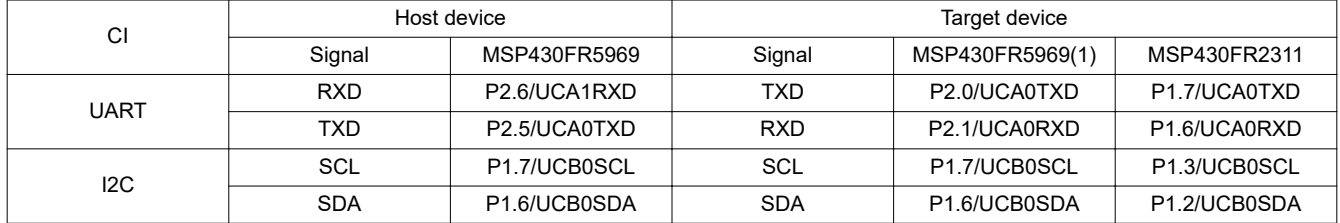

# **2.1 MCU as Host Example**

The following process runs the code when using an MCU as the host. This exmaple uses the CCS project for the MSP430FR2311 UART interface:

- 1. Connect the hardware signals as shown in Table 2-1.
- 2. Import the projects, including the target and host projects, into CCS (see Figure 2-2).

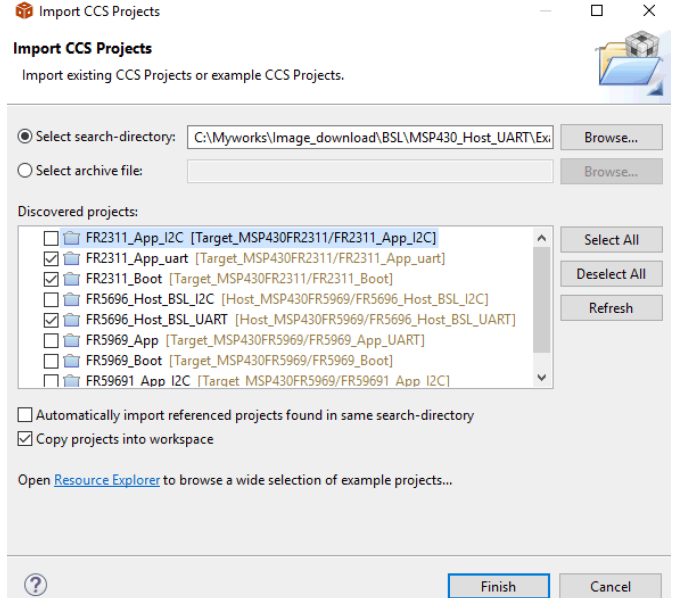

**Figure 2-2. Import Target and Host Projects in CCS**

<span id="page-6-0"></span>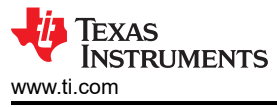

- 3. Select and build the FR2311 Boot project to define the password by modifying the array named bsl password in the main boot.c file and generating the FR2311 Boot.txt image file.
- 4. Download the FR2311 Boot.txt image into the MSP430FR2311 MCU through JTAG using the eZ-FET.
- 5. Build the FR2311 App\_uart project to generate the FR2311 App\_uart.txt firmware (make sure comments define as "DEBUG").
- 6. Convert the FR2311\_App\_uart.txt firmware to a header file by the GUI (see [Section 3.3](#page-8-0))
- 7. Copy the contents of convert output.h into the host project file application image.h.
- 8. Modify the BSL password array BSL\_PW\_RESET based on the value at addresses 0xFFE0 to 0xFFFF in the boot code image of the host project.
- 9. Build the host project and download it to the MSP-EXP430FR5969.

10.Push button S1 on the MSP-EXP430FR5969 and LED1 blinks on the MSP-EXP430FR2311.

### **2.2 PC as Host Example**

This is based on the backchannel UART feature of MSP-FET or eZ-FET. The GUI uses the backchannel UART to download the image to the target device.

- 1. Connect the target device UART pins (see [Table 2-1\)](#page-5-0) with the MSP-FET or eZ-FET backchannel UART pins.
- 2. Import both target projects to CCS (see Figure 2-3).

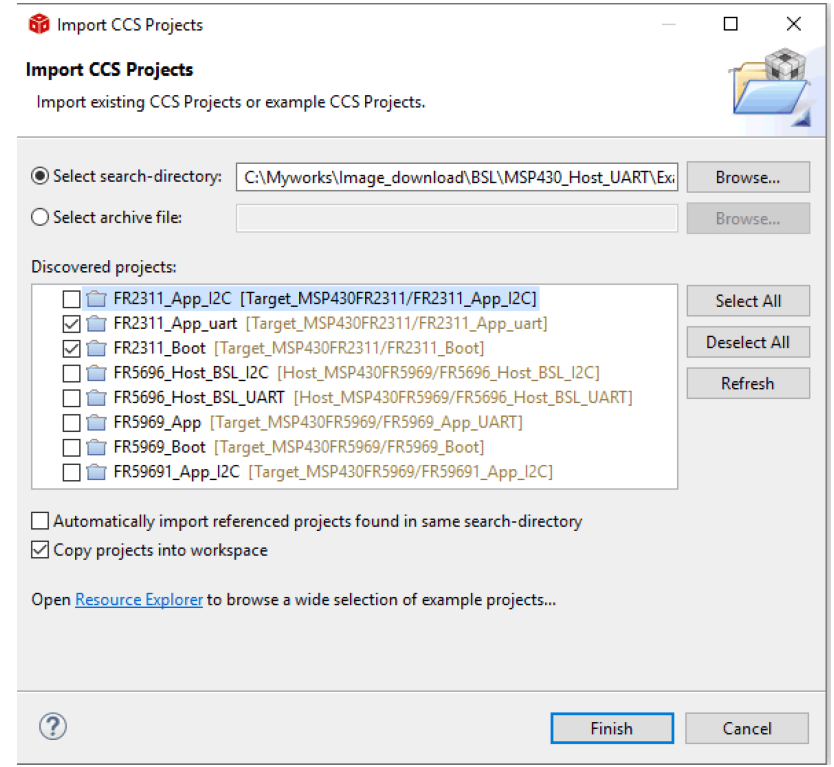

### **Figure 2-3. Import Target Projects in CCS**

- 3. Select and build the FR2311\_Boot project to generate the FR2311\_Boot.txt image file.
- 4. Modify the value at addresses 0xFFE0 to 0xFFFD (do not change the value in 0xFFFE to 0xFFFF, which is the start address of the boot code) in FR2311\_Boot.txt image if you want to define a different BSL password. This example keeps the default value of 0xFF.
- 5. Download the FR2311\_Boot.txt image into MSP430FR2311 through JTAG using the eZ-FET.
- 6. Build the FR2311 App\_uart project to generate the FR2311 App\_uart.txt firmware. Make sure comments define as "DEBUG".
- 7. Use the GUI to download the FR2311\_App\_uart.txt firmware (see [Section 3.1](#page-7-0) for details)
- 8. The LED1 should blink on the MSP-EXP430FR2311.

<span id="page-7-0"></span>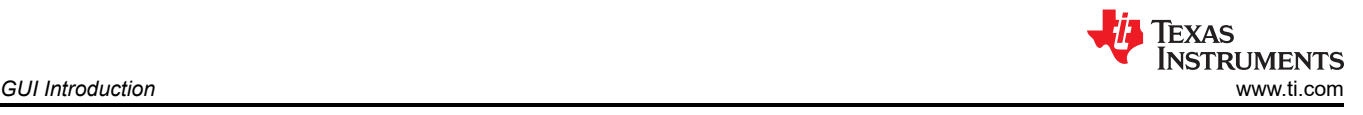

# **3 GUI Introduction**

The included GUI support these functions:

- 1. Download the firmware by UART BSL
- 2. Generate the linker file and header file for the boot and application projects
- 3. Convert TXT image to header file for host project

## **3.1 Download Firmware by UART BSL With PC**

Before downloading the firmware with the GUI, two files should be prepared: the application firmware and the BSL password. The application firmware is generated by the application project, and the BSL password is based on the value at addresses 0xFFE0 to 0xFFFF in the boot code image. Figure 3-1 shows the format of the password file. An example password file is provided in the installation directory under \MSP430FR\_Bootloader\_1\_00 \GUI\_V1\Firmware.

> bsl\_password32.txt - Notepad File Edit Format View Help @FFE0 q

**Figure 3-1. BSL Password File Example**

Then follow the steps in Figure 3-2 to download the firmware.

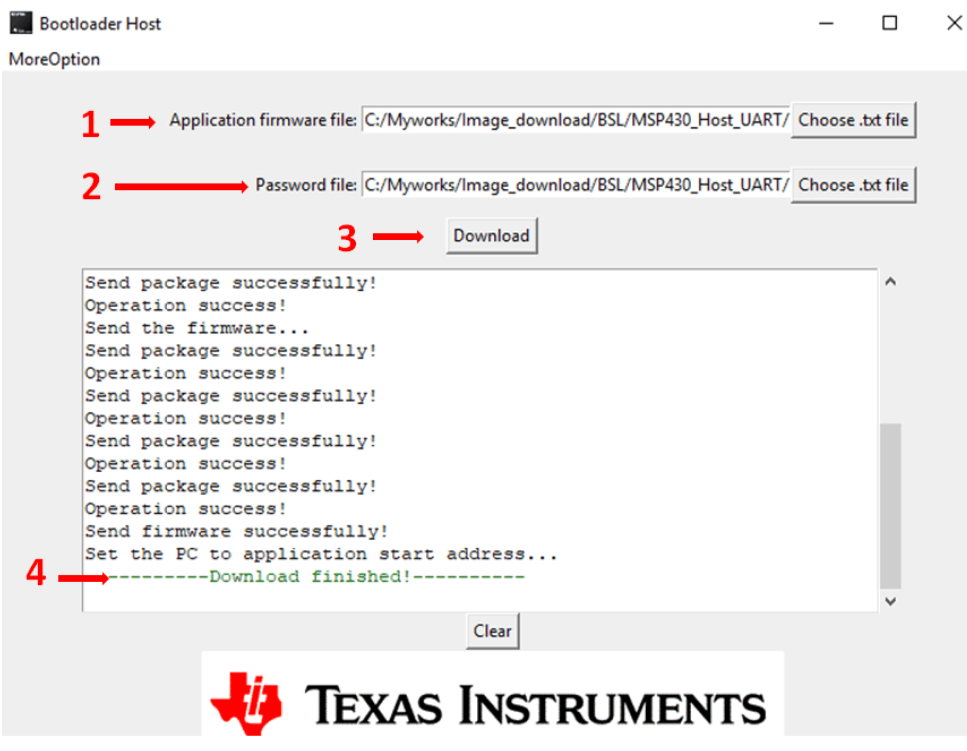

**Figure 3-2. Steps to Download Firmware With GUI**

# **3.2 Generate Linker File and Header File for Boot and Application Project**

The GUI can generate linker files for CCS and IAR, and there will be a header file bsl\_app.h to use in the application project.

<span id="page-8-0"></span>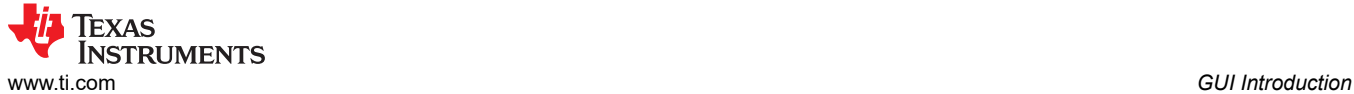

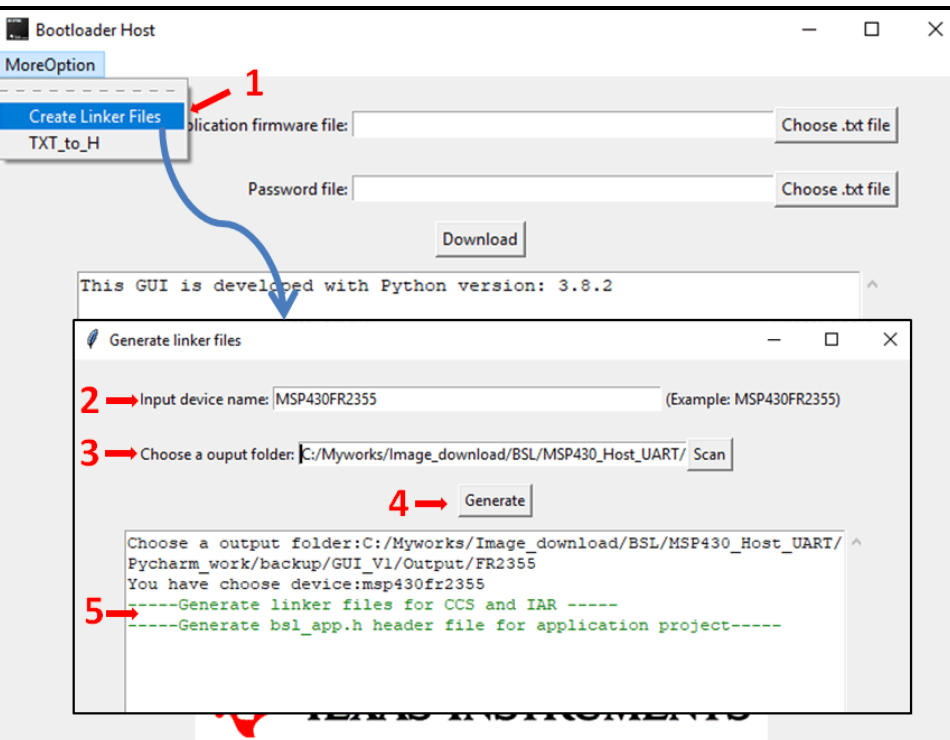

**Figure 3-3. Steps to Generate Linker Files and Header File**

# **3.3 Convert TXT Image to Header File for Host Project**

When using an MCU or processor as a host, it is necessary to convert the firmware to a header file for them.

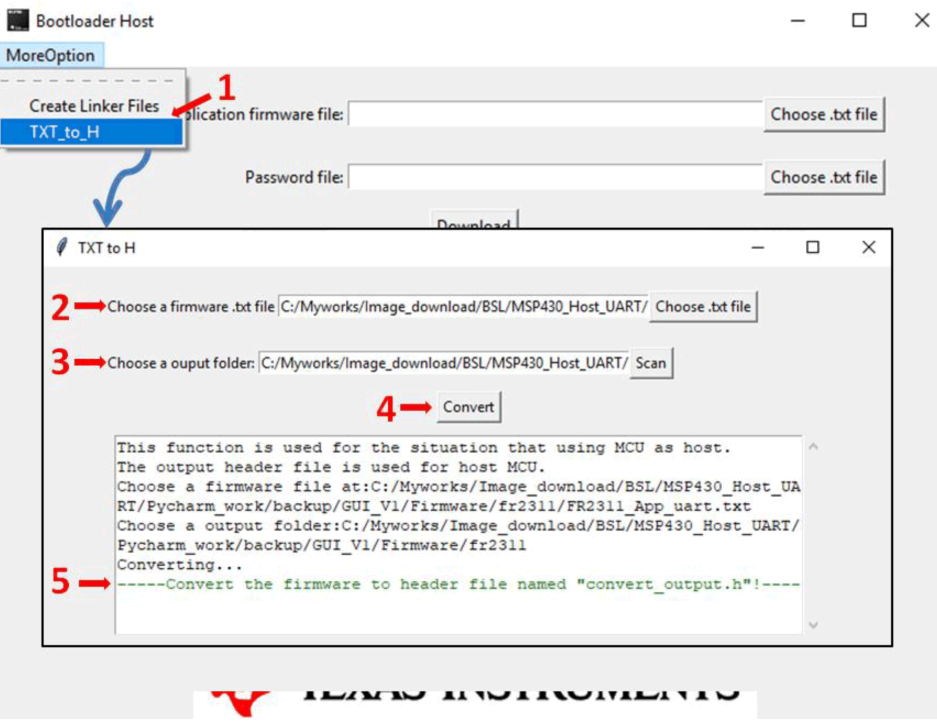

**Figure 3-4. Steps to Convert TXT File to Header File**

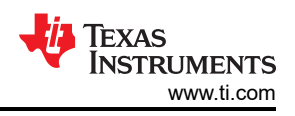

# <span id="page-9-0"></span>**4 Porting Example Code to Other MCUs**

This application report includes example codes for the MSP430FR2311 and MSP430FR5969 MCUs. To port the example code to other devices:

- 1. Select correct example as template. When porting to MSP430FR2xx or MSP430FR4xx devices, start with the MSP430FR2311 code as a template. When porting to MSP430FR5xx or MSP430FR6xx devices, use the MSP430FR5969 code as a template.
- 2. Create two new projects (one is for the boot project and one is for the application project) with the target device and copy the .c and .h files from the template into the new projects.
- 3. Using the GUI generate linker files and header file for the boot and application project. Add the files into the new projects.
- 4. Modify main\_app.c in the application project based on your device. Add any necessary functions and keep the sections that are described in [Section 1.3](#page-2-0) (for MSP430FR5xx or MSP430FR6xx devices, we recommend to enable the MPU to protect the memory).
- 5. Follow the steps in [Section 2](#page-5-0) to run the code in hardware.

# **5 References**

- 1. [MSP430™ FRAM Devices Bootloader \(BSL\) User's Guide](https://www.ti.com/lit/pdf/SLAU550)
- 2. [MSP430FR4xx and MSP430FR2xx Family User's Guide](https://www.ti.com/lit/pdf/SLAU445)
- 3. [MSP430FR58xx, MSP430FR59xx, and MSP430FR6xx Family User's Guide](https://www.ti.com/lit/pdf/SLAU367)

# **IMPORTANT NOTICE AND DISCLAIMER**

TI PROVIDES TECHNICAL AND RELIABILITY DATA (INCLUDING DATA SHEETS), DESIGN RESOURCES (INCLUDING REFERENCE DESIGNS), APPLICATION OR OTHER DESIGN ADVICE, WEB TOOLS, SAFETY INFORMATION, AND OTHER RESOURCES "AS IS" AND WITH ALL FAULTS, AND DISCLAIMS ALL WARRANTIES, EXPRESS AND IMPLIED, INCLUDING WITHOUT LIMITATION ANY IMPLIED WARRANTIES OF MERCHANTABILITY, FITNESS FOR A PARTICULAR PURPOSE OR NON-INFRINGEMENT OF THIRD PARTY INTELLECTUAL PROPERTY RIGHTS.

These resources are intended for skilled developers designing with TI products. You are solely responsible for (1) selecting the appropriate TI products for your application, (2) designing, validating and testing your application, and (3) ensuring your application meets applicable standards, and any other safety, security, regulatory or other requirements.

These resources are subject to change without notice. TI grants you permission to use these resources only for development of an application that uses the TI products described in the resource. Other reproduction and display of these resources is prohibited. No license is granted to any other TI intellectual property right or to any third party intellectual property right. TI disclaims responsibility for, and you will fully indemnify TI and its representatives against, any claims, damages, costs, losses, and liabilities arising out of your use of these resources.

TI's products are provided subject to [TI's Terms of Sale](https://www.ti.com/legal/termsofsale.html) or other applicable terms available either on [ti.com](https://www.ti.com) or provided in conjunction with such TI products. TI's provision of these resources does not expand or otherwise alter TI's applicable warranties or warranty disclaimers for TI products.

TI objects to and rejects any additional or different terms you may have proposed.

Mailing Address: Texas Instruments, Post Office Box 655303, Dallas, Texas 75265 Copyright © 2022, Texas Instruments Incorporated